## Eduroam beállítása Windows 7 rendszeren

Az alábbiakban egy helyesen bekonfigurált Windows 7 operációs rendszerből láthatunk képernyőképeket az eduroam hálózat tulajdonságairól.

Keressük meg a "Hálózati állapot és hálózati feladatok megjelenítése" menüt a Vezérlőpulton.

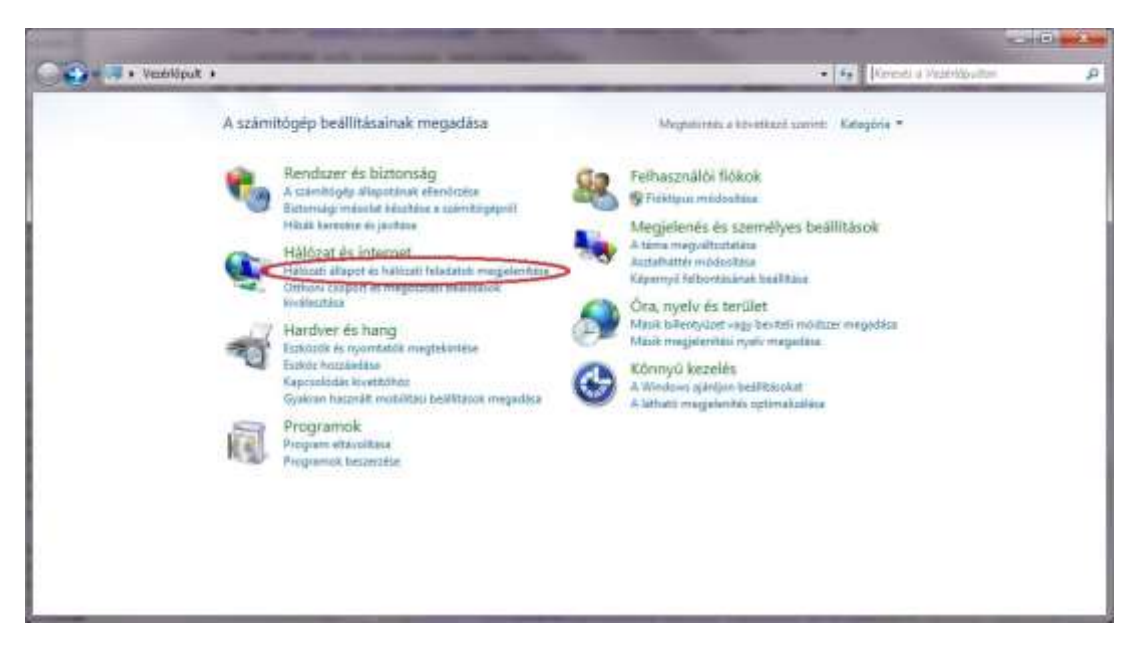

A Hálózati és megosztás központban válassza a Vezeték nélküli hálózatok kezelése menüt.

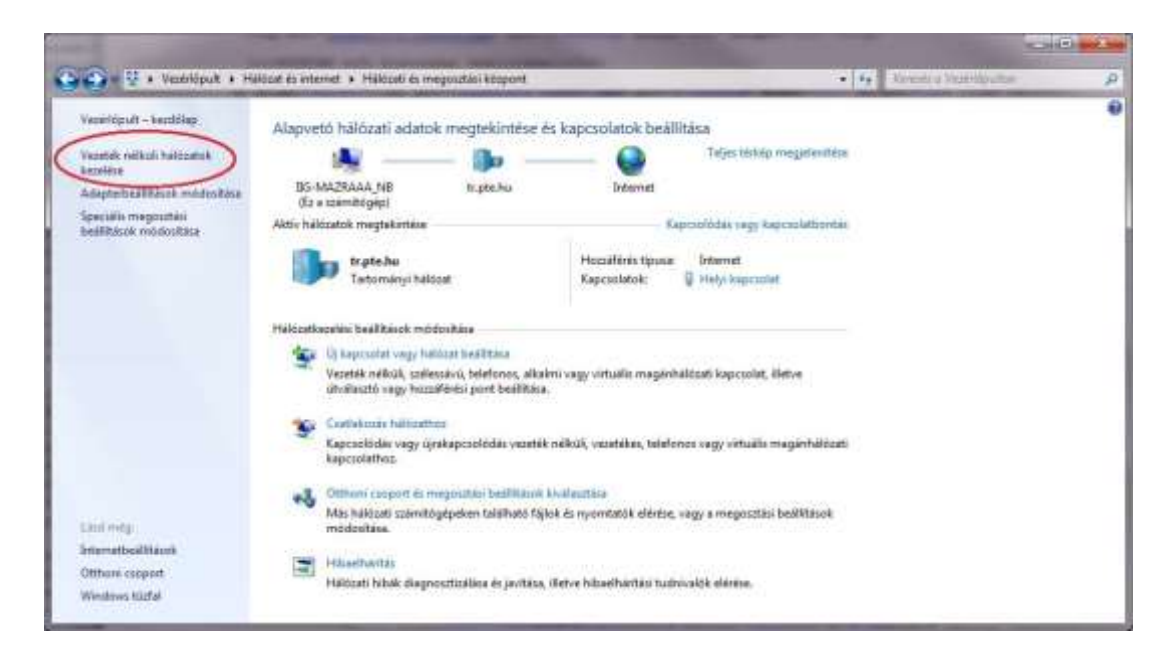

A Vezeték nélküli hálózatok kezelése menüben válassza a Hozzáadás lehetőséget,

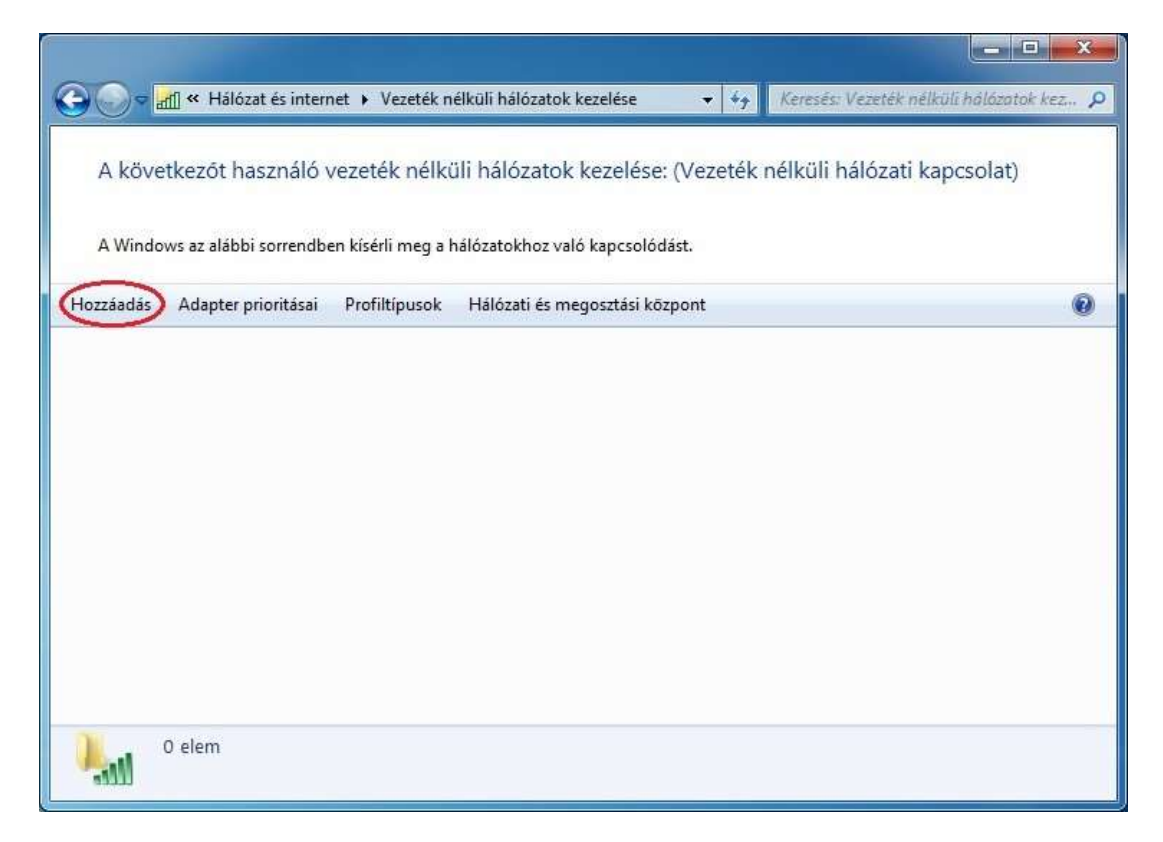

majd a Hálózati profil kézi létrehozását.

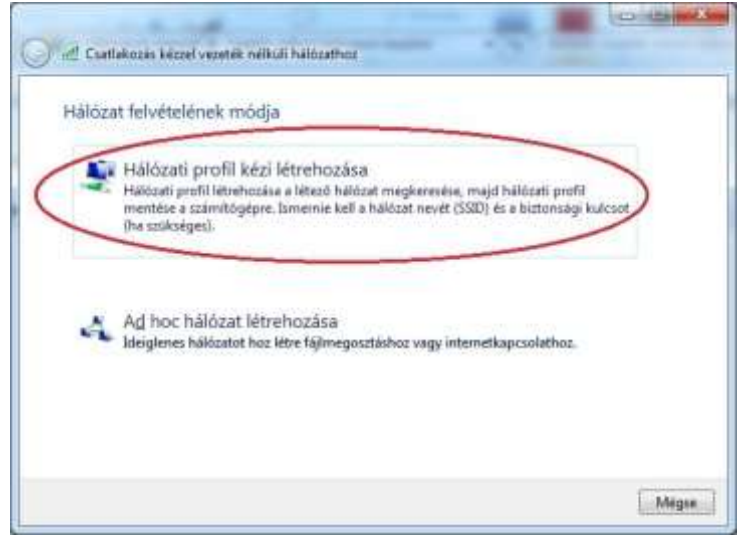

A hálózat adatai:

- Hálózat neve: eduroam
- Biztonság típusa: WPA2-Enterprise
- Titkosítás típusa: AES

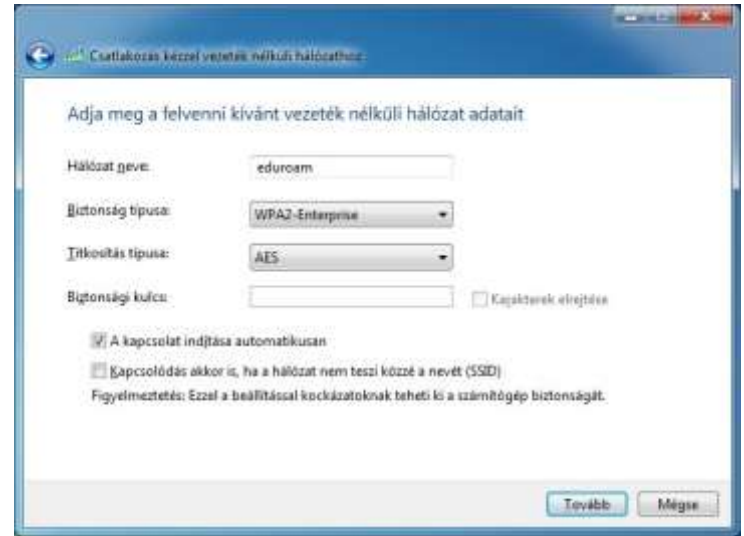

Kattintson a Kapcsolat beállításainak módosítása lehetőségre.

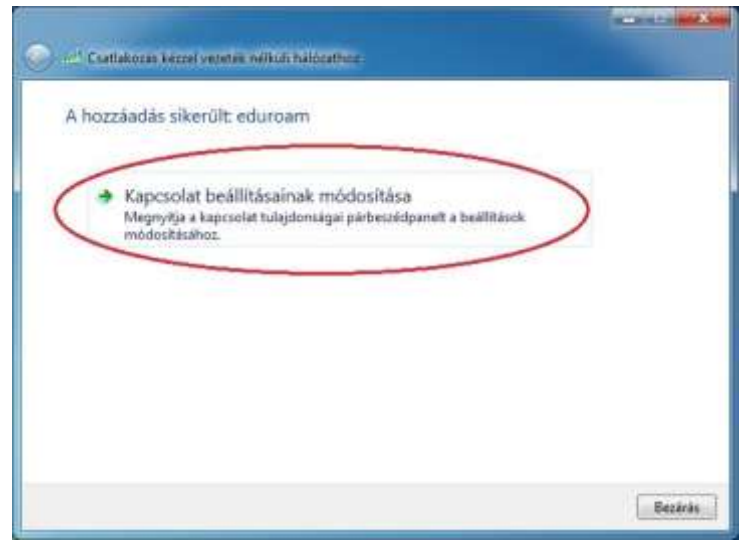

# Hálózat tulajdonságai

Amennyiben nincs más egyetemi vezeték nélküli hálózatunk beállítva, érdemes bekapcsolni, hogy automatikusan csatlakozzon a számítógép az eduroam hálózathoz.

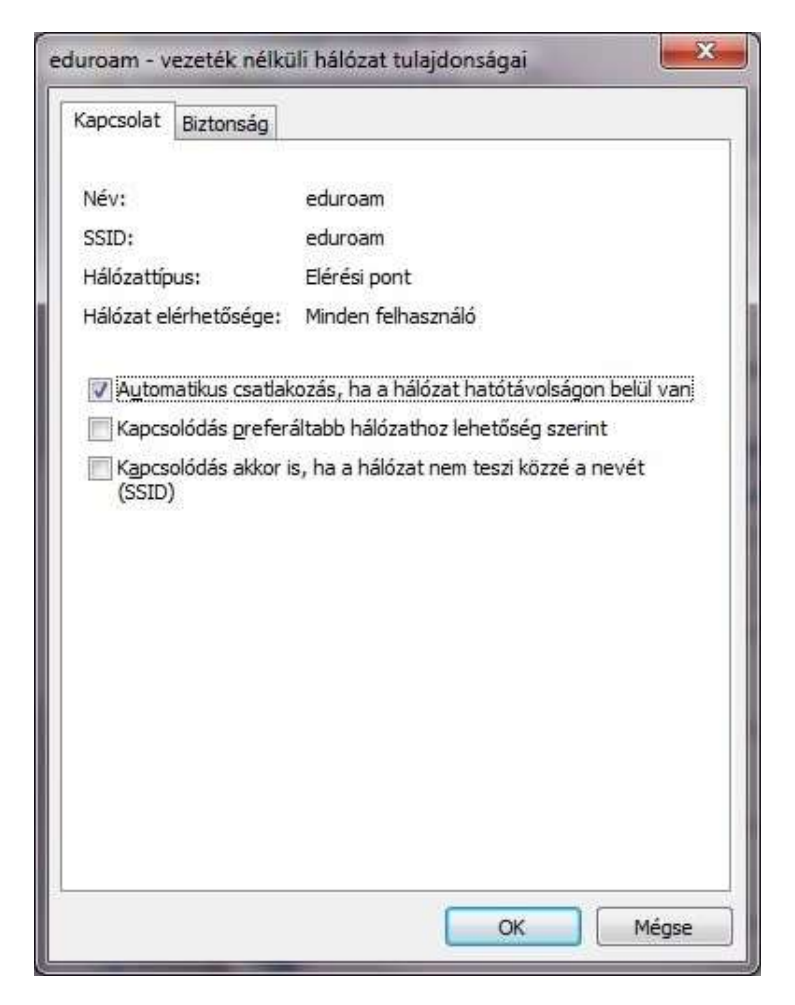

# Biztonság

Microsoft Protected EAP (PEAP) hálózati azonosítást kell választani. A további beállítások a lenyíló menü melletti gombra kattintva érhetőek el.

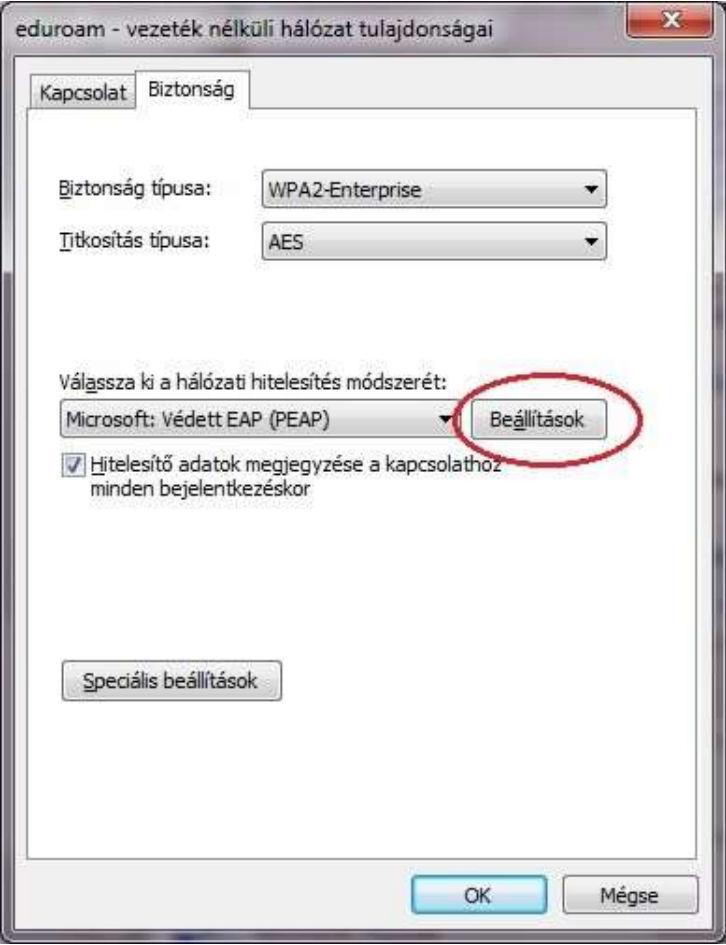

# PEAP beállítások

- A szerver oldali tanúsítvány ellenőrzését be kell kapcsolni (első piros kör).
- Azonosítási eljárásnak "Secure password (EAP-MSCHAP v2)"-t kell választani
- A további beállítások a lenyíló menü melletti gombra kattintva menthetőek el.

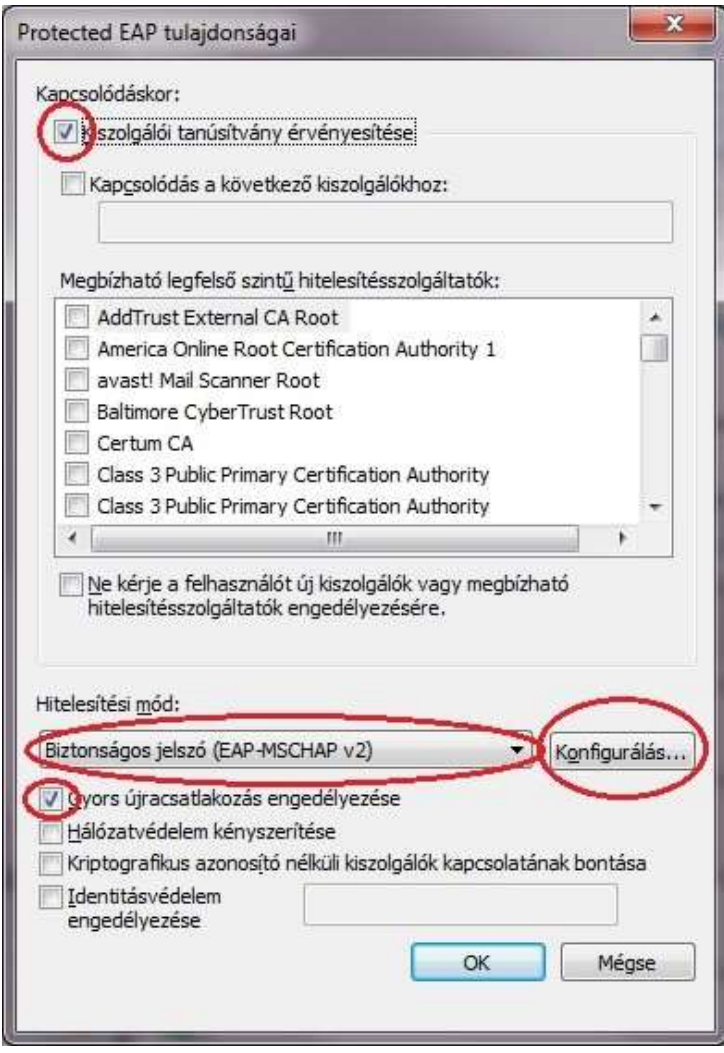

## MSCHAP v2 beállítások

- A képen látható pipát ki kell venni és az első csatlakozáskor a rendszer kérni fogja a felhasználói nevünket és jelszavunkat.
- . A felhasználói nevet a "@tr.pte.hu" résszel megtoldva kell megadni (pl.: ASDFGHX.PTE@tr.pte.hu), hogy más intézményekben is automatikusan fel lehessen jelentkezni a hálózatra.

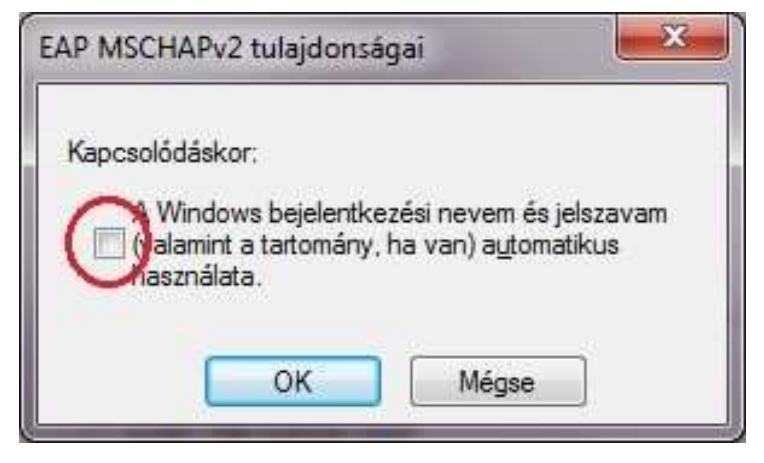

#### Biztonság fül Speciális beállítások

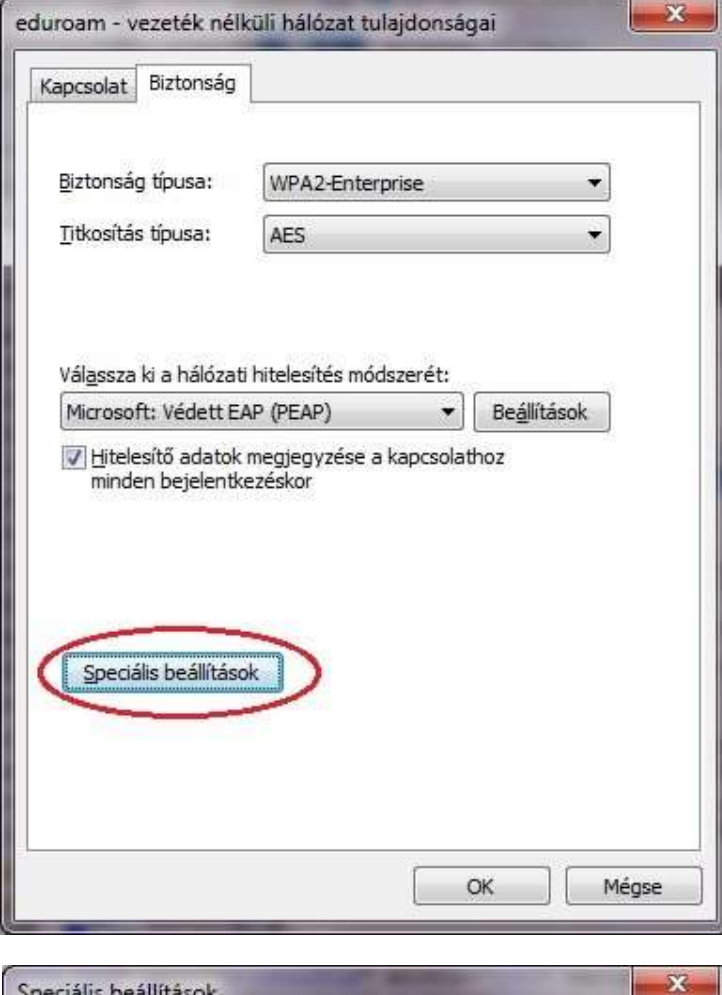

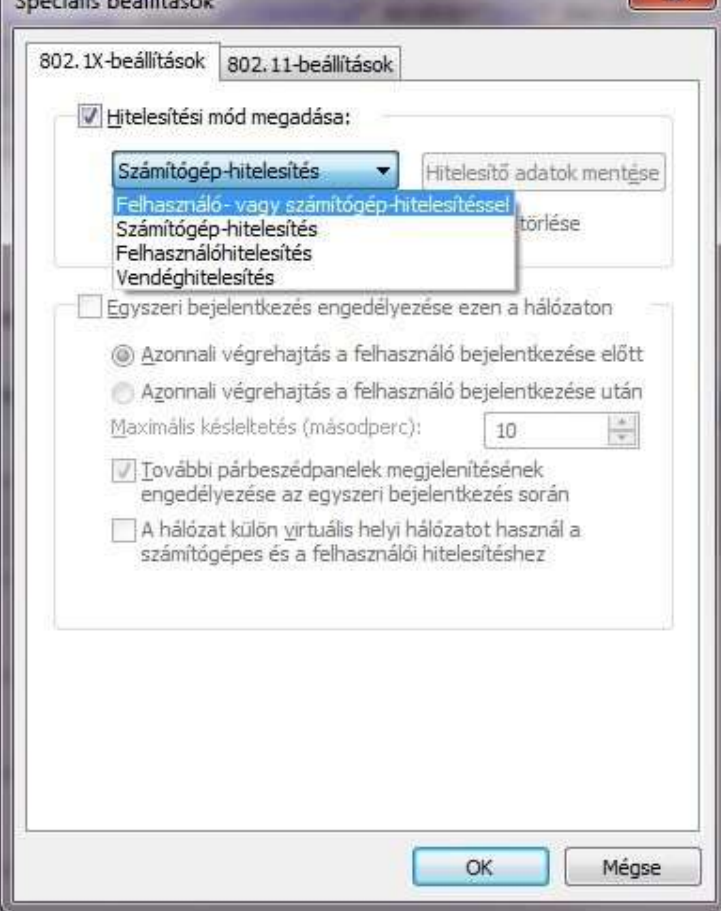